- 1. [Login to your MDConnect Student Portal](https://www.mdc.edu/mdconnect/)<br>2. Select the 'Financial Obligation Agreeme
- 2. Select the '**Financial Obligation Agreement**' under the **To Do** List

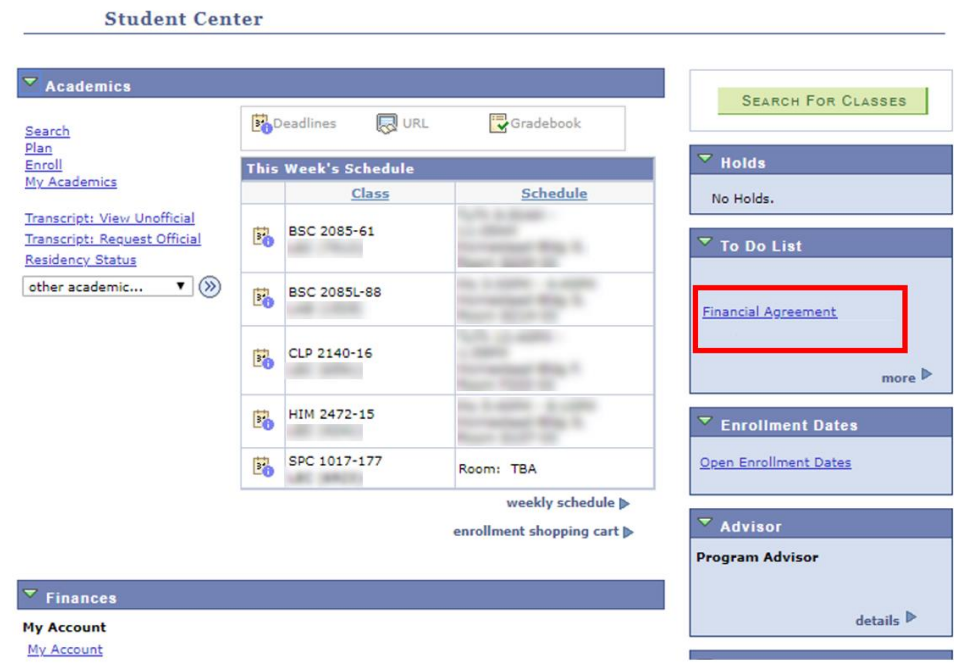

## 3. Select '**Accept**' and '**Save**'

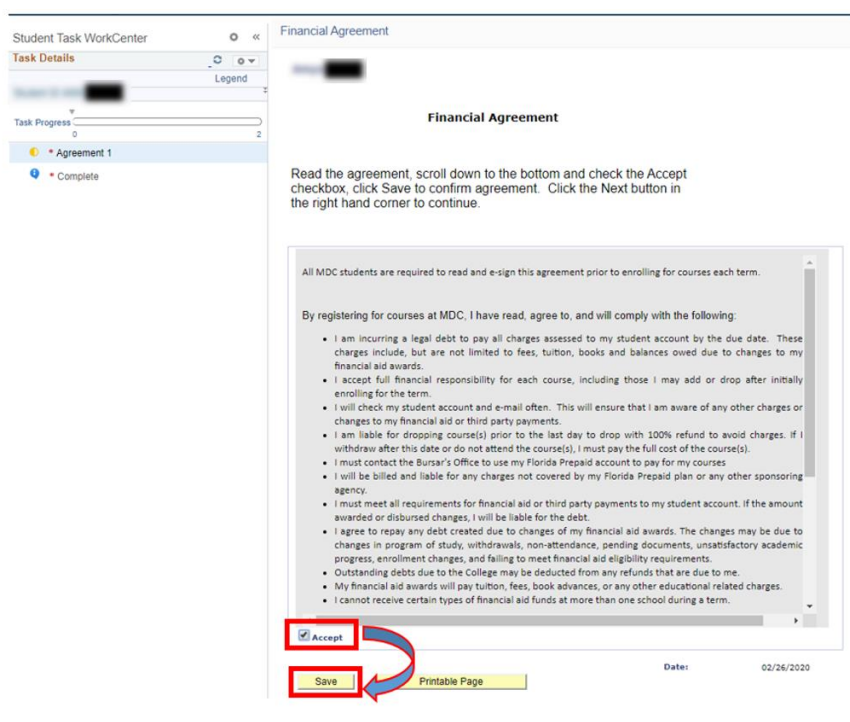

4. Select **'Next**' on the upper right-hand side and then '**Finish**'

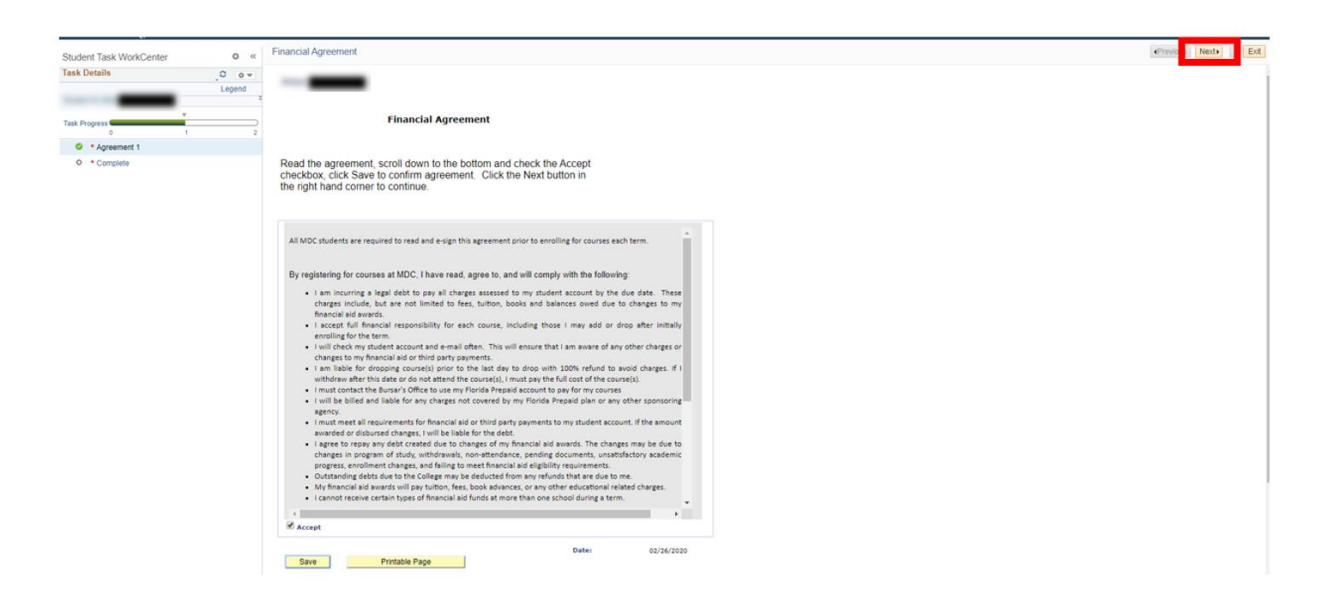

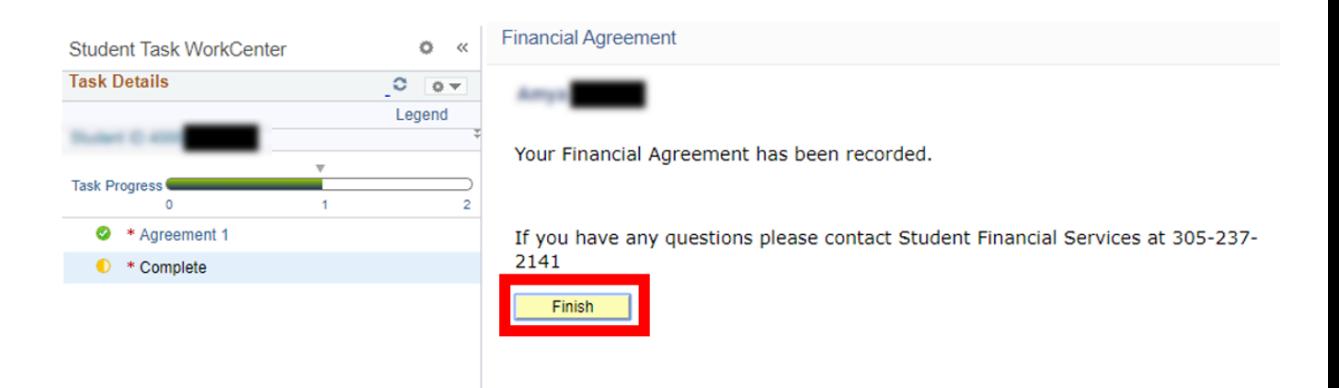